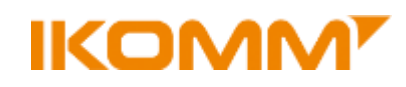

# **Veiledning for oppkobling av postboks i Outlook 2010**

### 1. Klikk *Fil – Kontoinnstillinger*

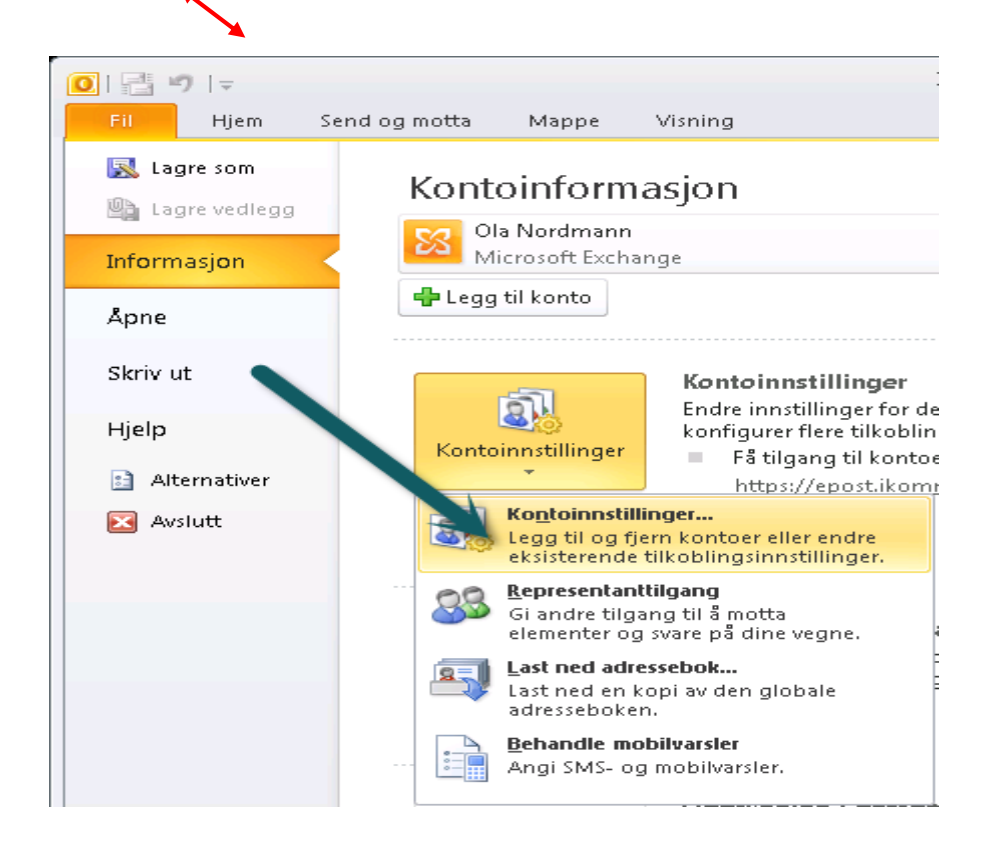

#### 2. Klikk *Endre*

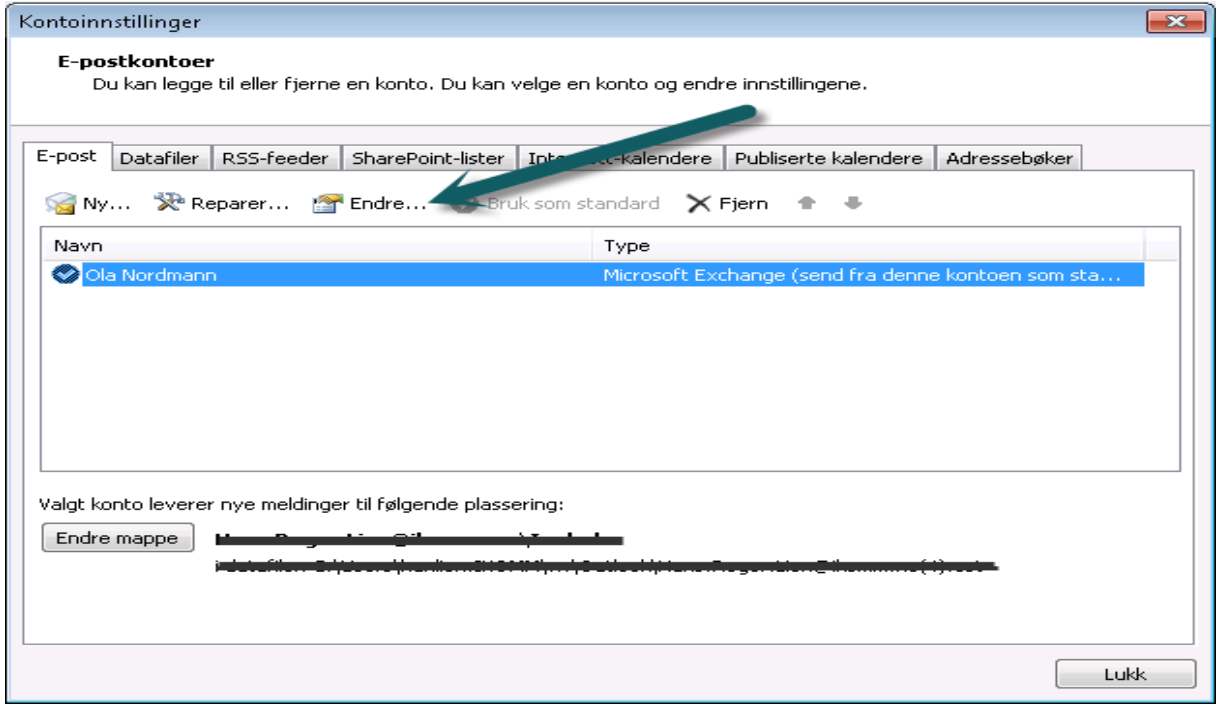

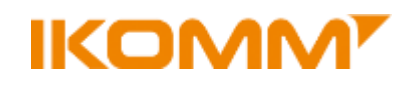

## 3. Klikk *Flere Innstillinger*

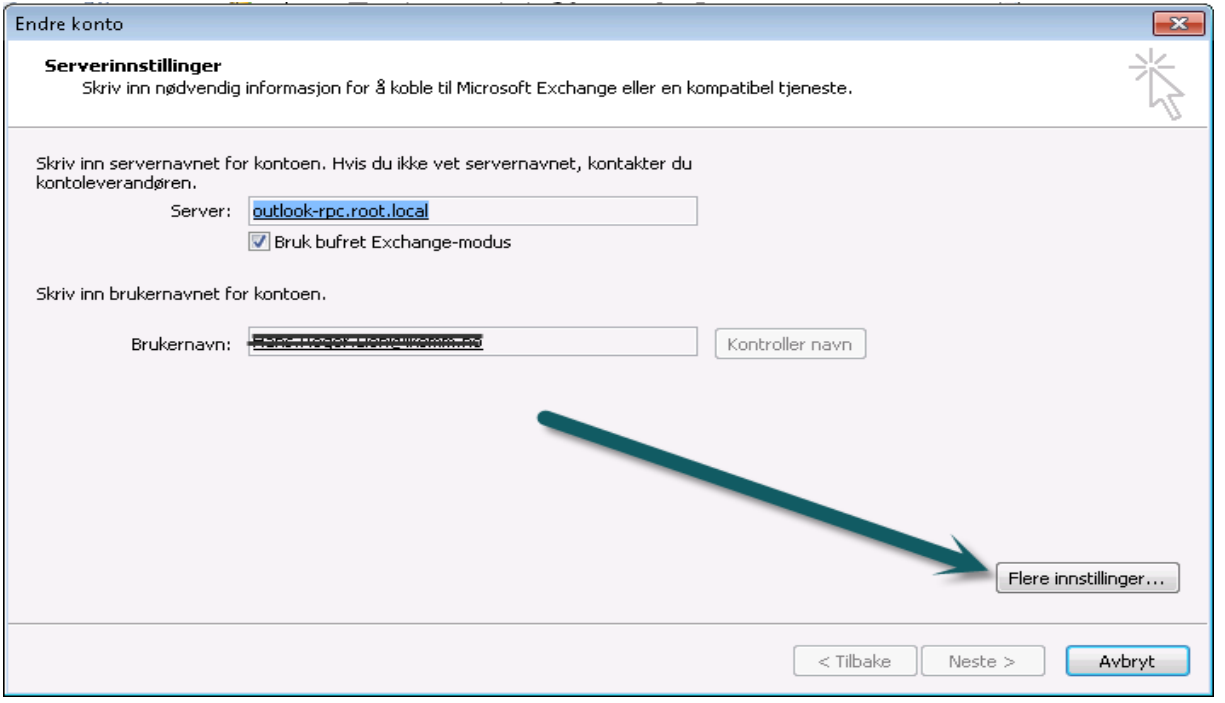

4. Klikk fanen *Avansert*, klikk deretter *Legg til*, skriv inn de 4 første tegnene i navnet på postboks og klikk *OK*

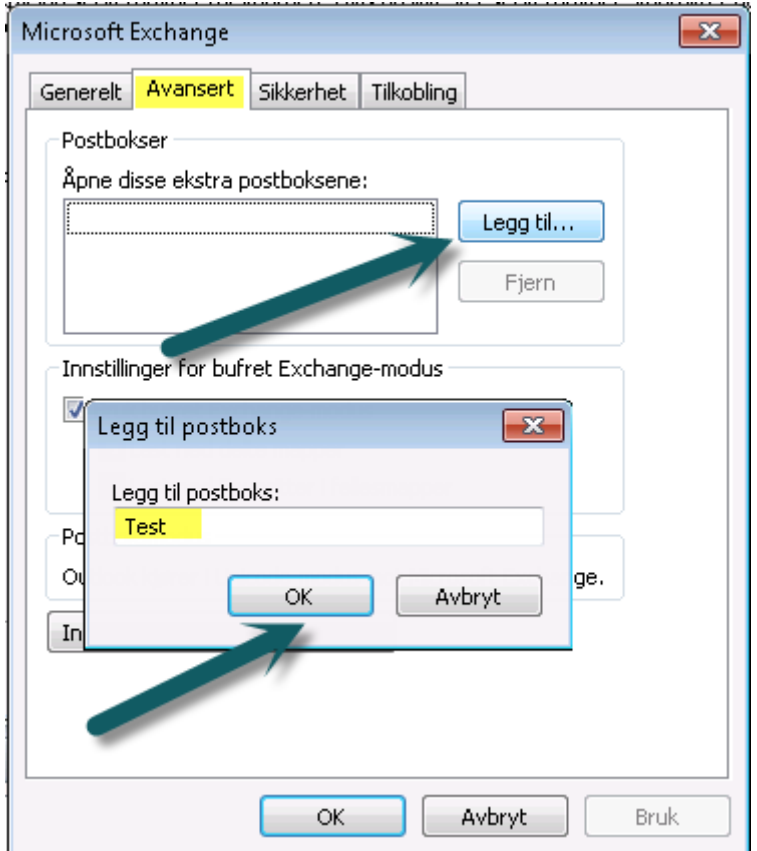

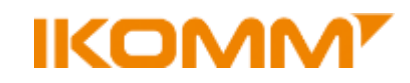

5. Finnes det flere postbokser med teksten du skrev inn vil en ny dialog komme opp. Velg ønsket postboks og klikk *OK*

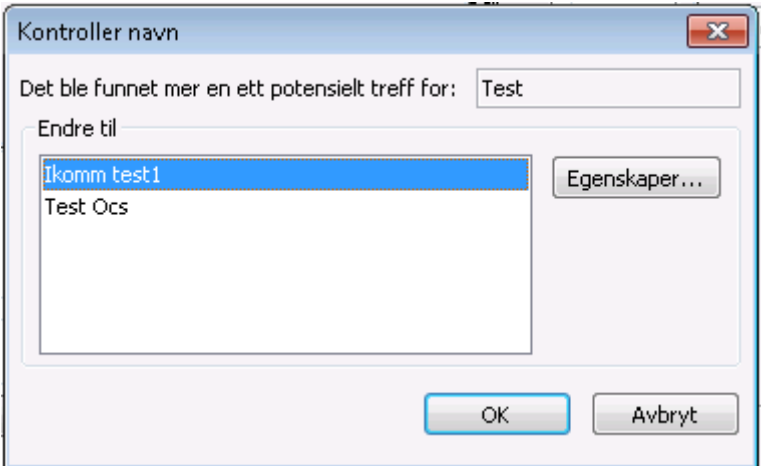

6. Mailboksen dukker da opp i Postbokser. Klikk *OK*

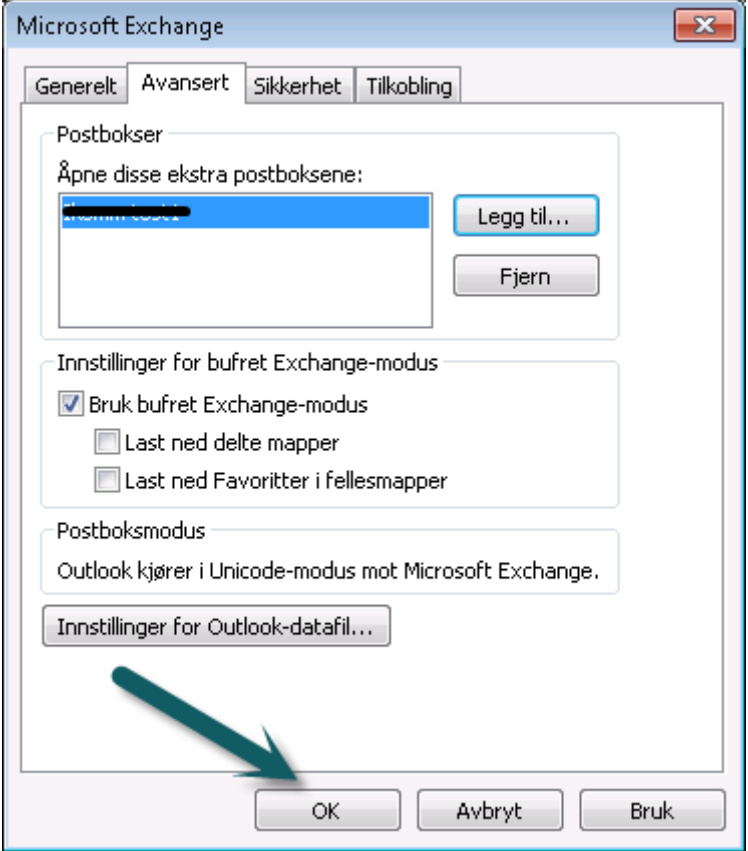

7. Klikk Neste og Fullfør og du er ferdig!

# **IKOMM<sup>T</sup>**

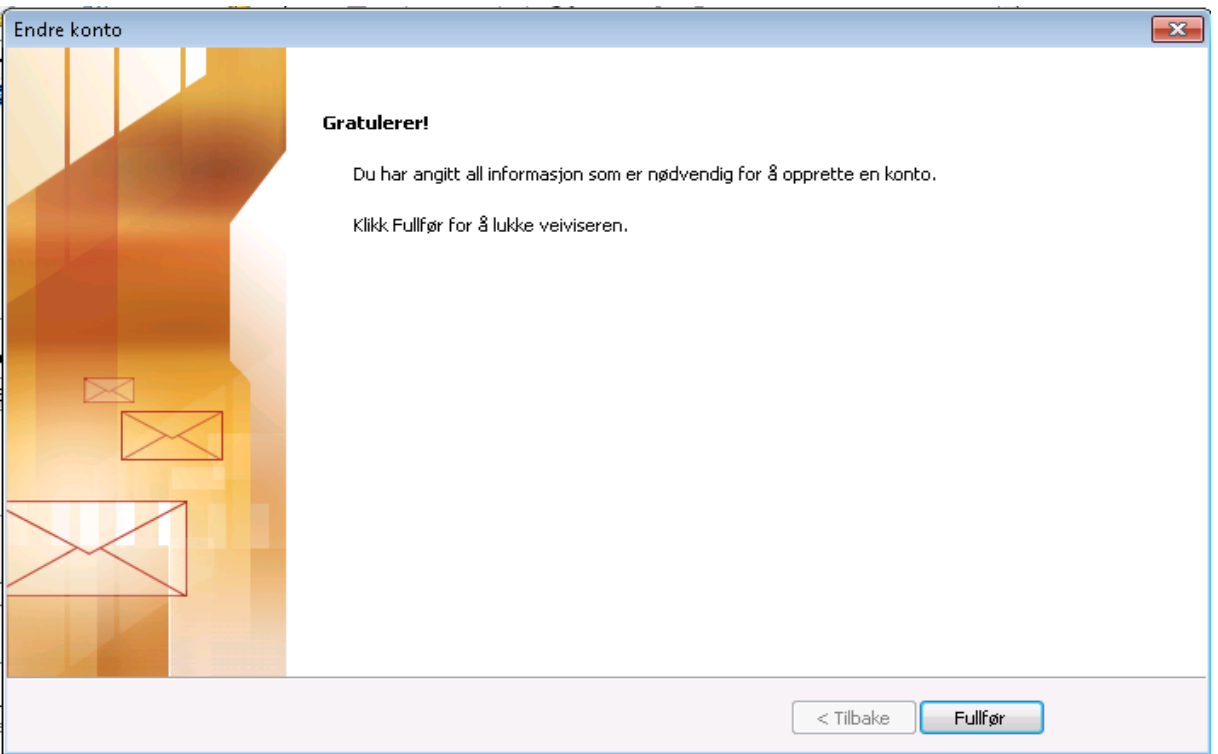

Epostkontoen vil nå dukke opp under de andre kontoene dine.